# **PETUNJUK PENDAFTARAN PMDK**

pmb.unpar.ac.id

**BEASISWA 50%** Biaya Awal Masuk PENERIMAAN MAHASISWA BARU TA 2023/2024

**Daftar Sekarang** Jalur PMDK sampai 11 November 2022

■ admisi@unpar.ac.id ● +62 815 7010 000 (Chat Only) ● @unpar ■ @unparofficial ● (022) 2042004

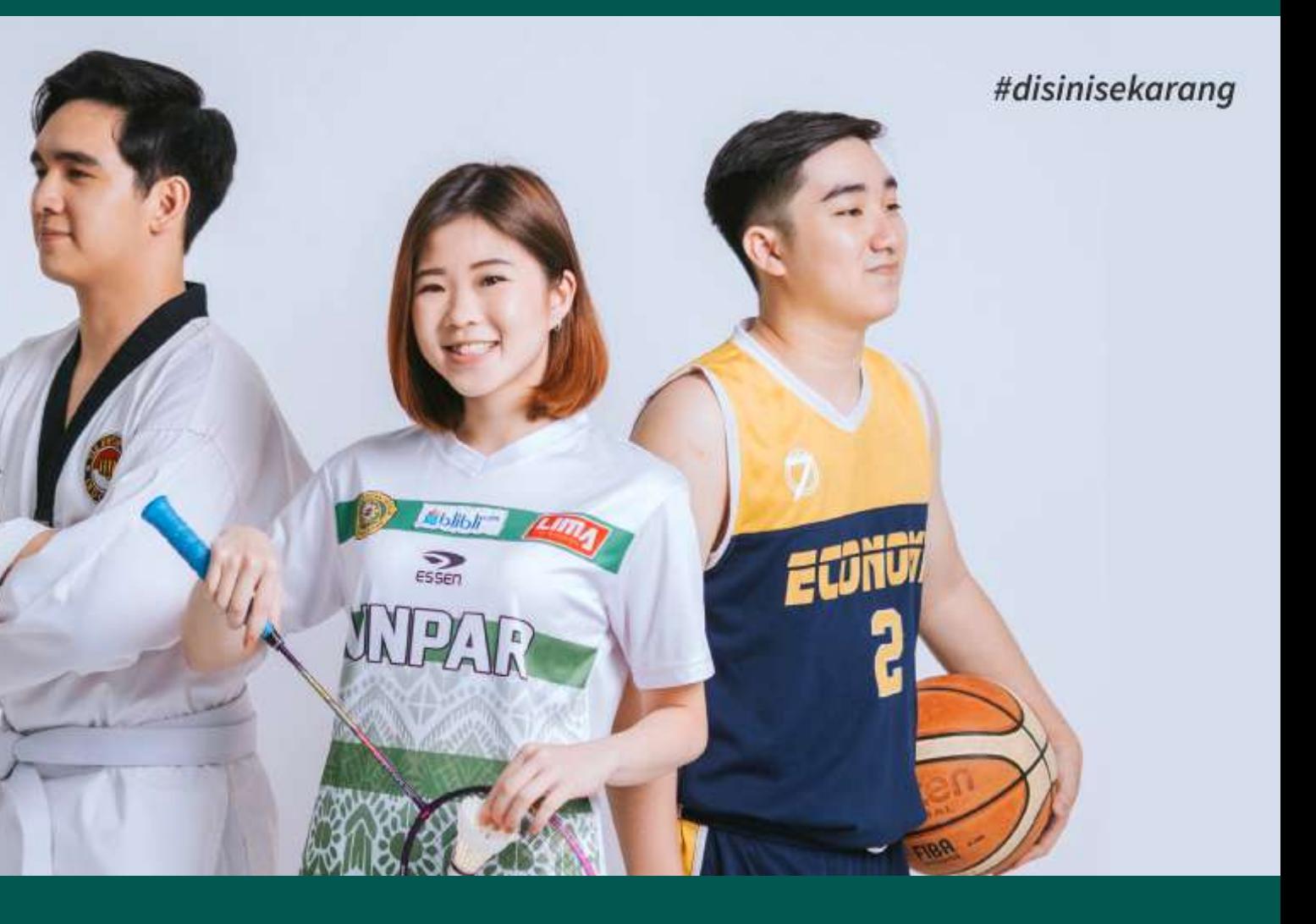

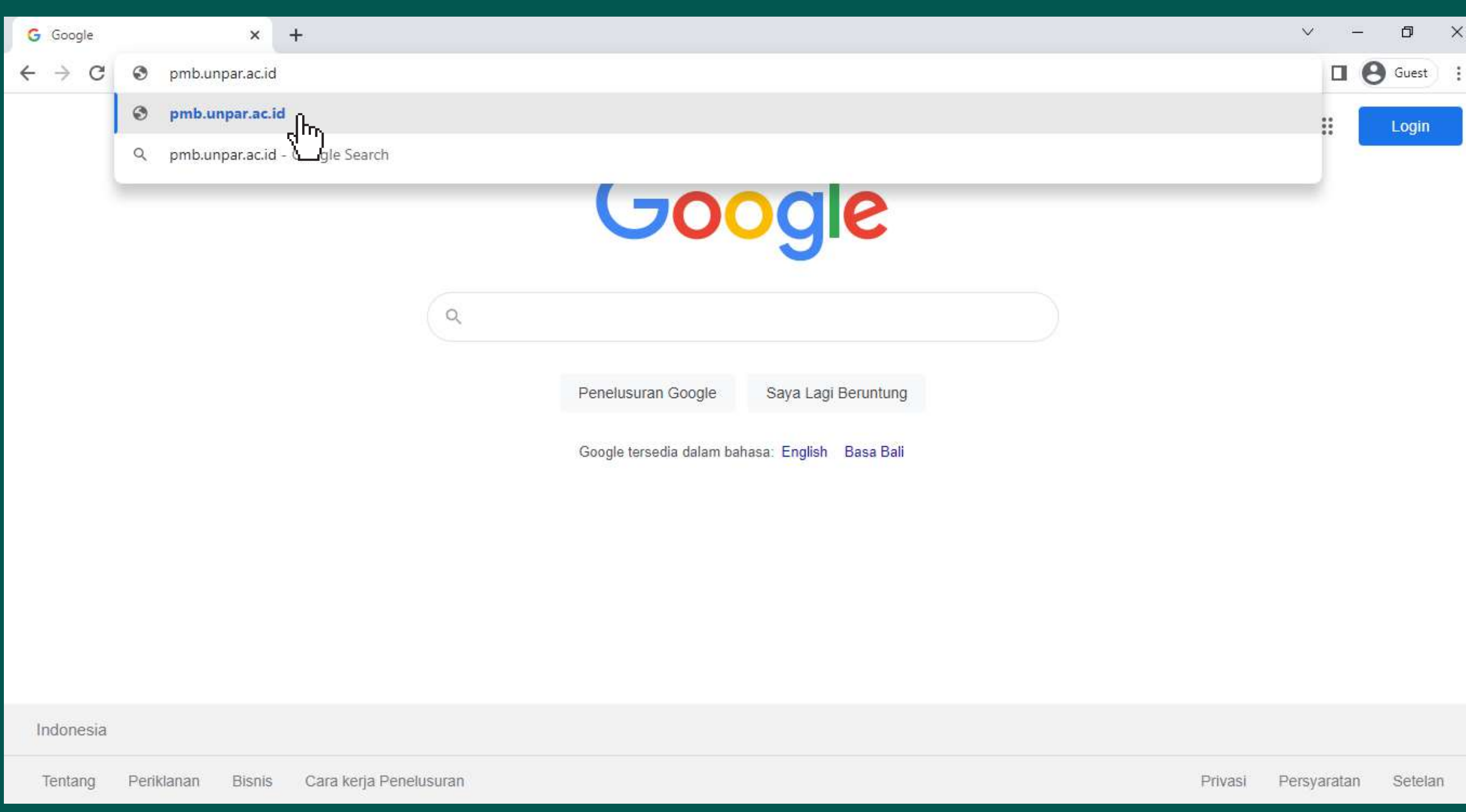

## Buka browser **Mozilla Firefox** atau **Google Chrome** dan kunjungi situs **pmb.unpar.ac.id**

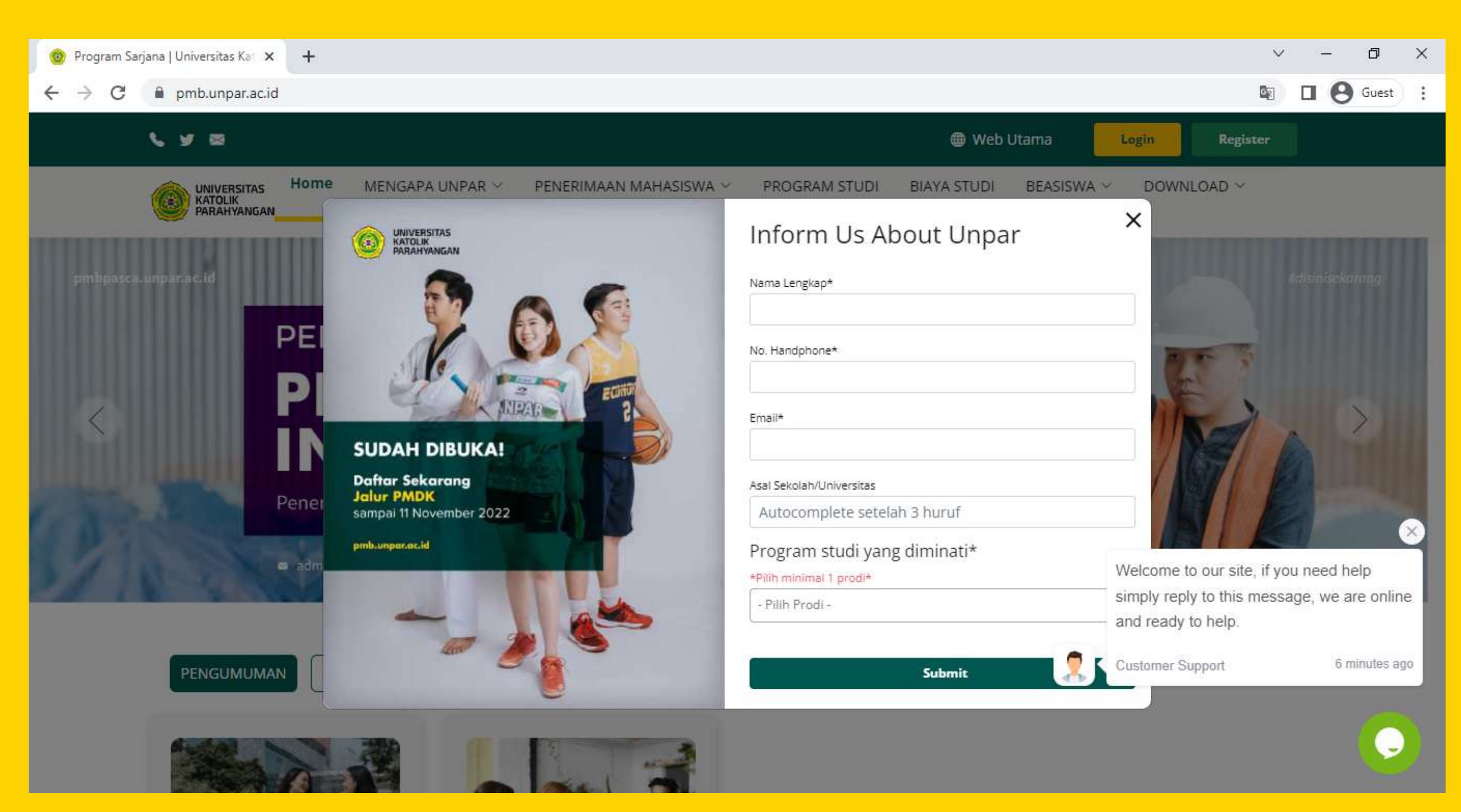

Silakan isi data agar menjadi orang pertama yang mengetahui informasi tentang PMB Unpar

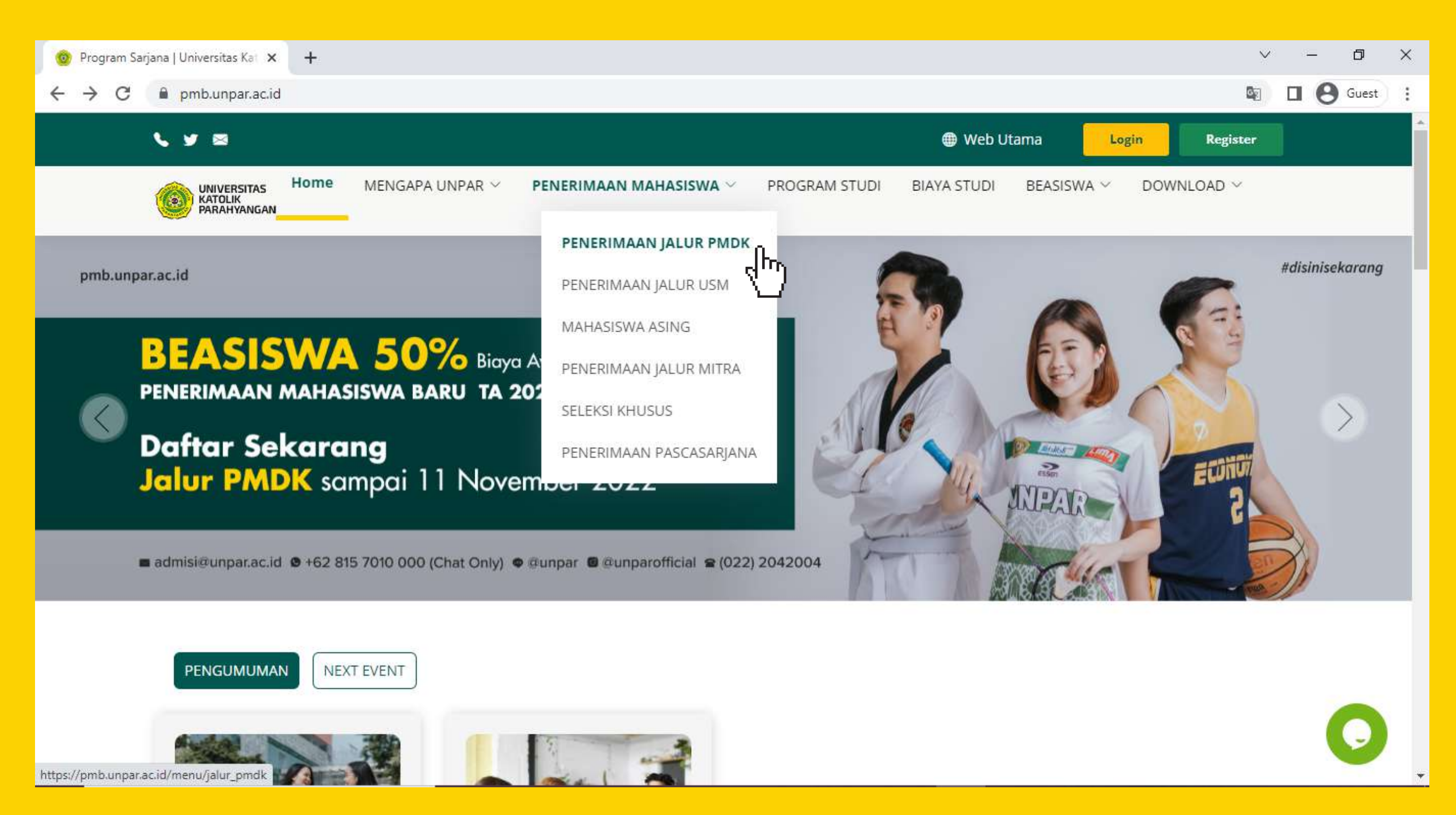

Arahkan kursor ke menu "**Penerimaan Mahasiswa**" dan pilih "**Penerimaan Jalur PMDK**" untuk mengetahui informasi berkas persyaratan dan jadwal PMDK

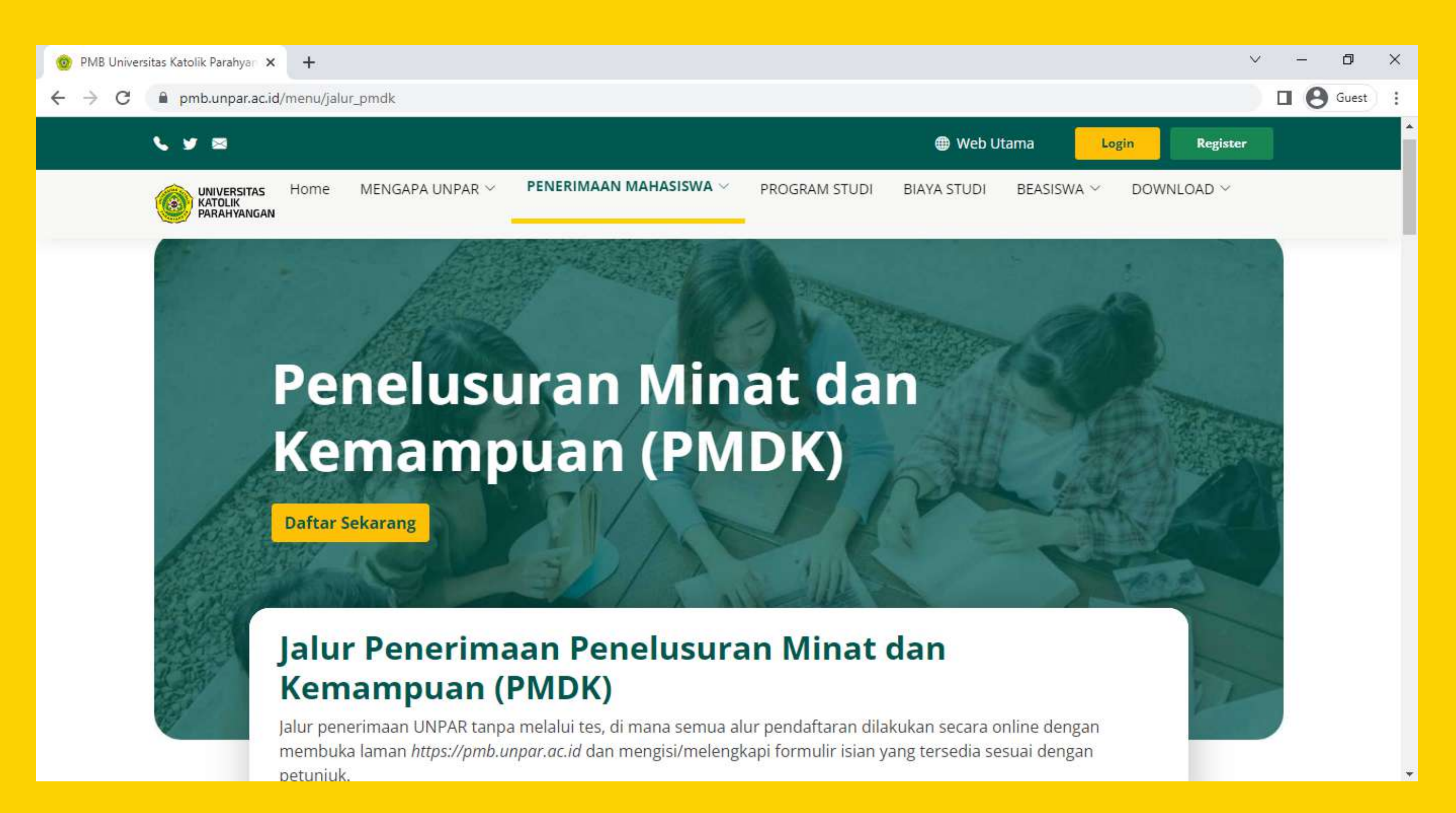

Baca dengan teliti persyaratan dan berkas yang diperlukan untuk pendaftaran melalui jalur PMDK

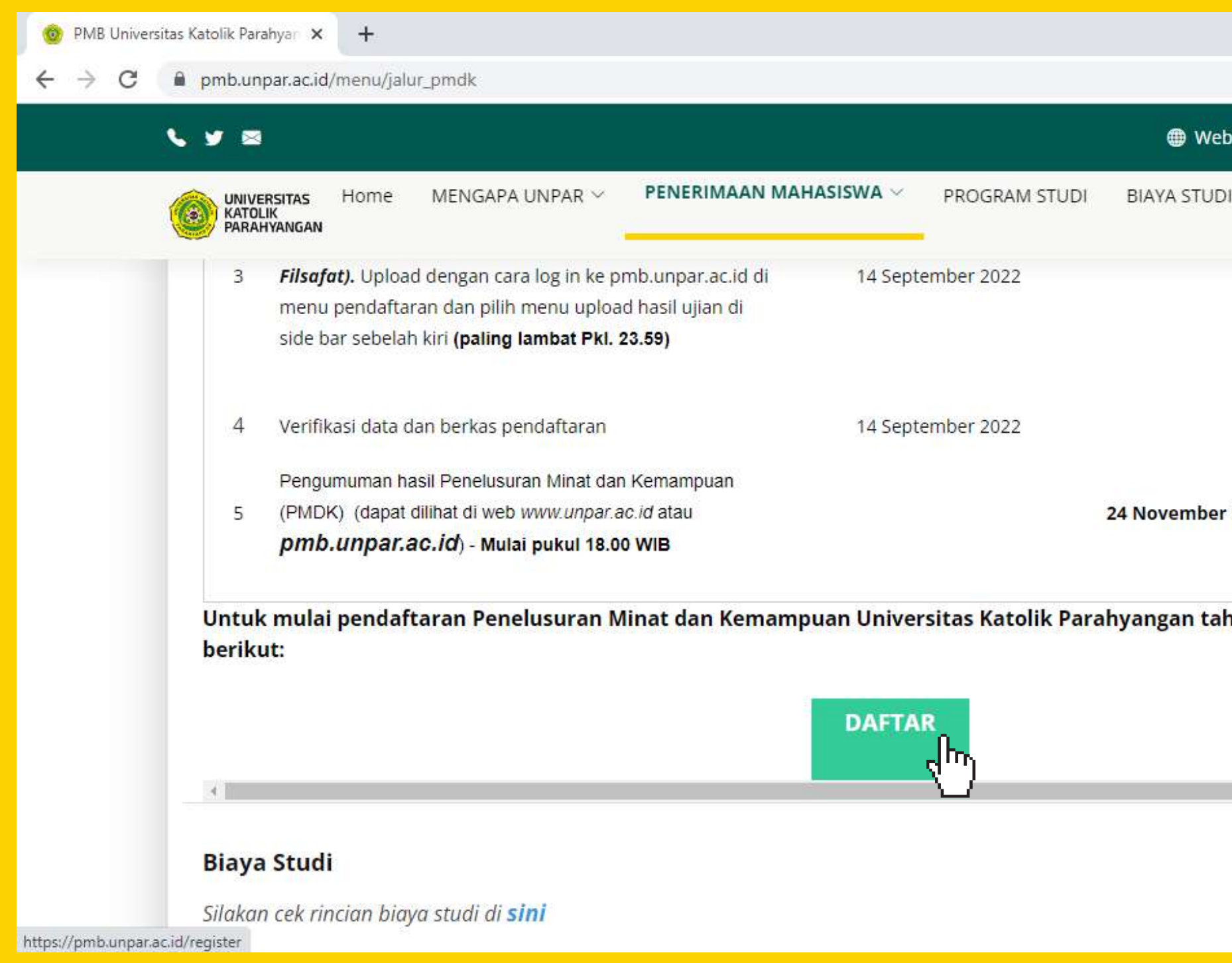

Setelah membaca informasi berkas persyaratan dan jadwal PMDK, pilih "**DAFTAR**"

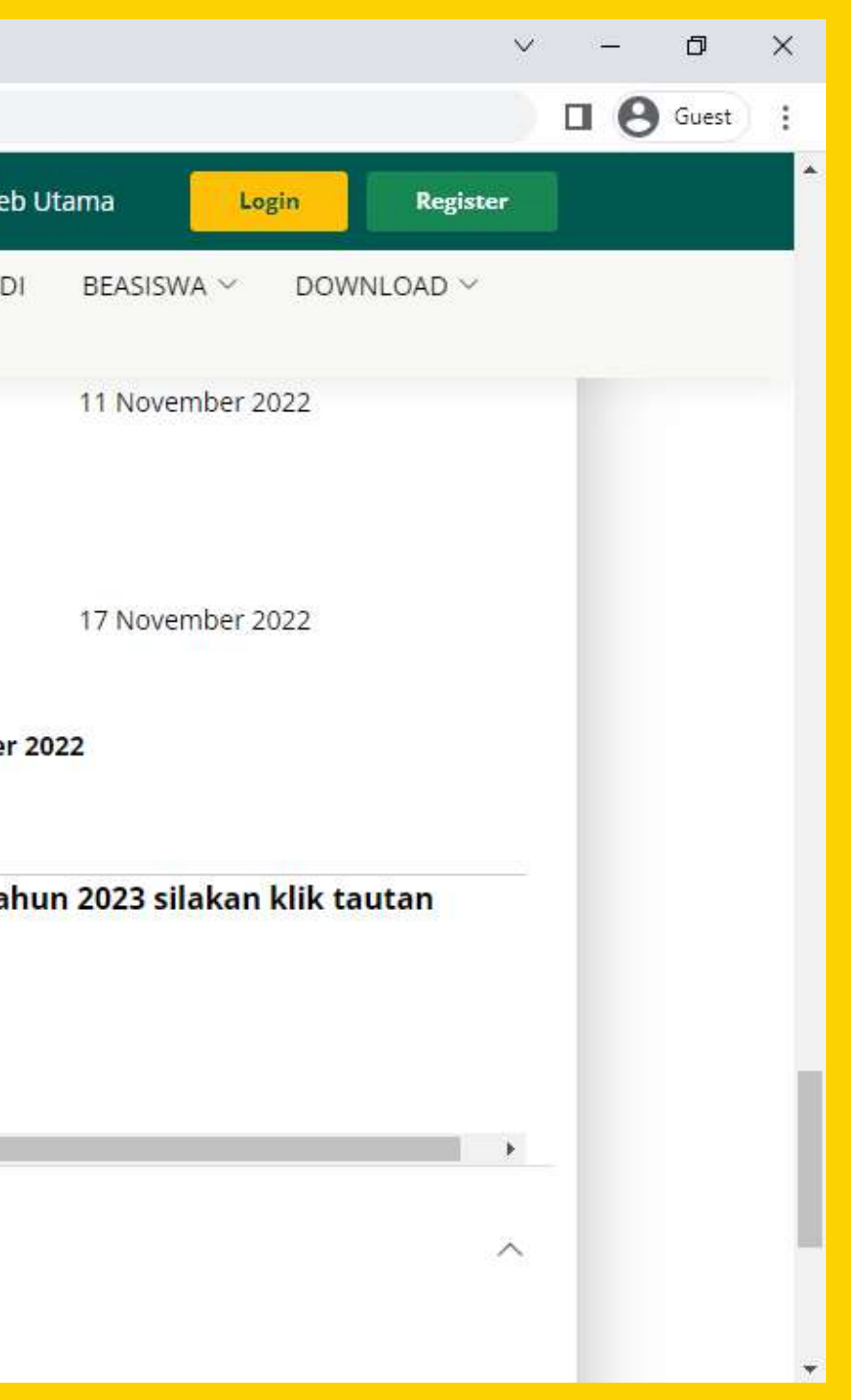

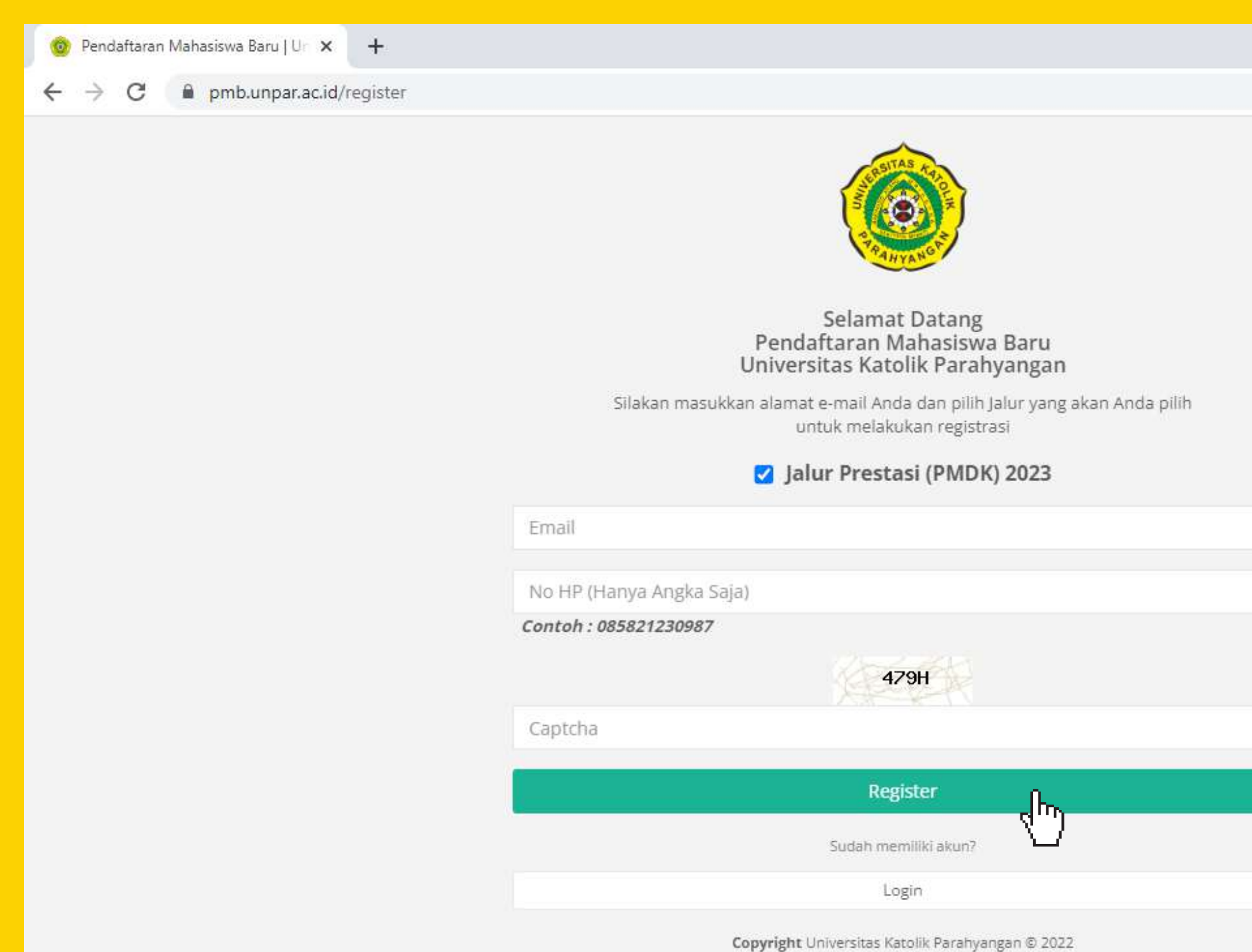

### Centang "Jalur Prestasi (PMDK) 2023" dan isi data email, nomor HP, dan captcha Lalu klik Register

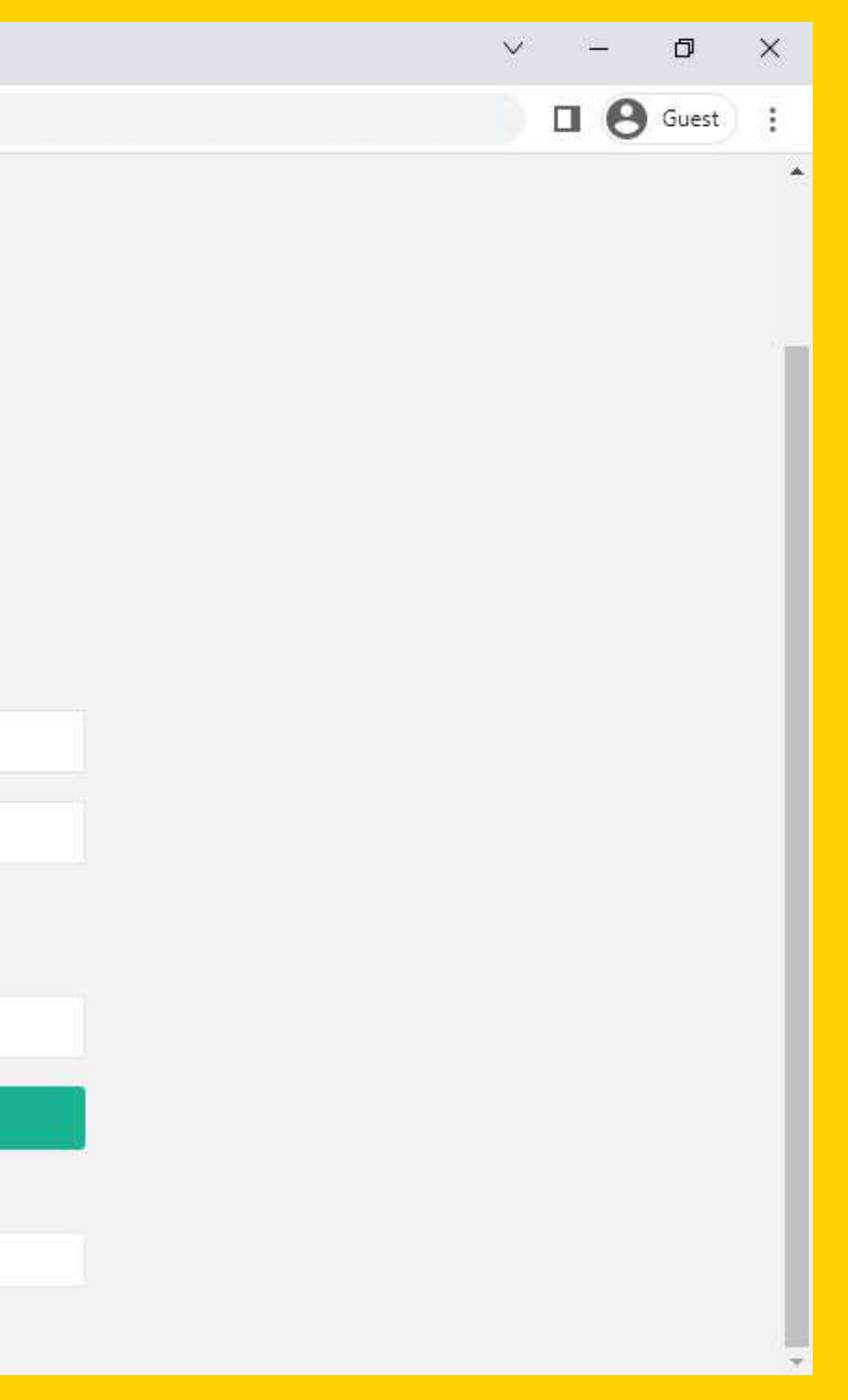

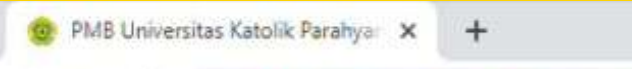

@ pmb.unpar.ac.id/konfirmasi\_register?email= passessessessessessessessesses  $\leftarrow$   $\rightarrow$  $\alpha$ 

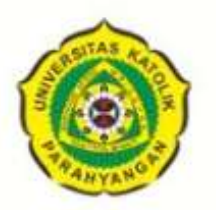

### **Terima Kasih!**

Terimakasih Anda sudah mendaftarkan email Anda untuk menjadi calon Mahasiswa UNPAR Bandung Tahun Akademik 2023/2024. Silakan melanjutkan proses pendaftaran dengan mengikuti petunjuk yang kami kirimkan ke email dari antara kerakan karakan

Jika Anda menemukan surat elektronik ini pada SAMPAH ELEKTRONIK (SPAM)/bulk/trash, mohon untuk klik tombol "BUKAN SAMPAH ELEKTRONIK" untuk membuat email kami tidak masuk ke dalam folder Sampah Elektronik/Bulk/Trash, Jika masih tidak ada di SPAM silakan menghubungi Bagian Admisi melalui email admisi@unpar.ac.id atau melalui telp di (022) 2032655 ext 100322, 100323, 100324, 100330

Kembali

Copyright Universitas Katolik Parahyangan @ 2022

Buka Kotak Masuk (*Inbox*) email yang didaftarkan untuk mengetahui **username** dan **password** yang diberikan oleh Admisi UNPAR, lalu kembali lagi ke **pmb.unpar.ac.id**

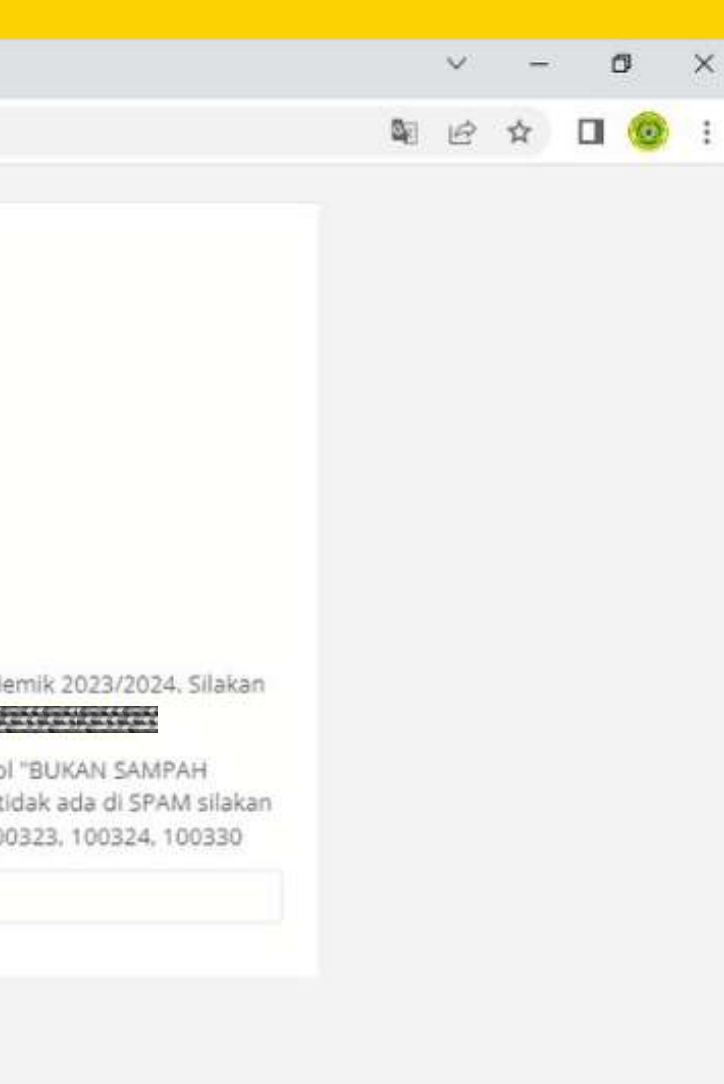

Setelah masuk ke website **pmb.unpar.ac.id**, klik tombol **Login** di kanan atas Silakan isi data di *pop-up window* lalu klik tombol **Login**

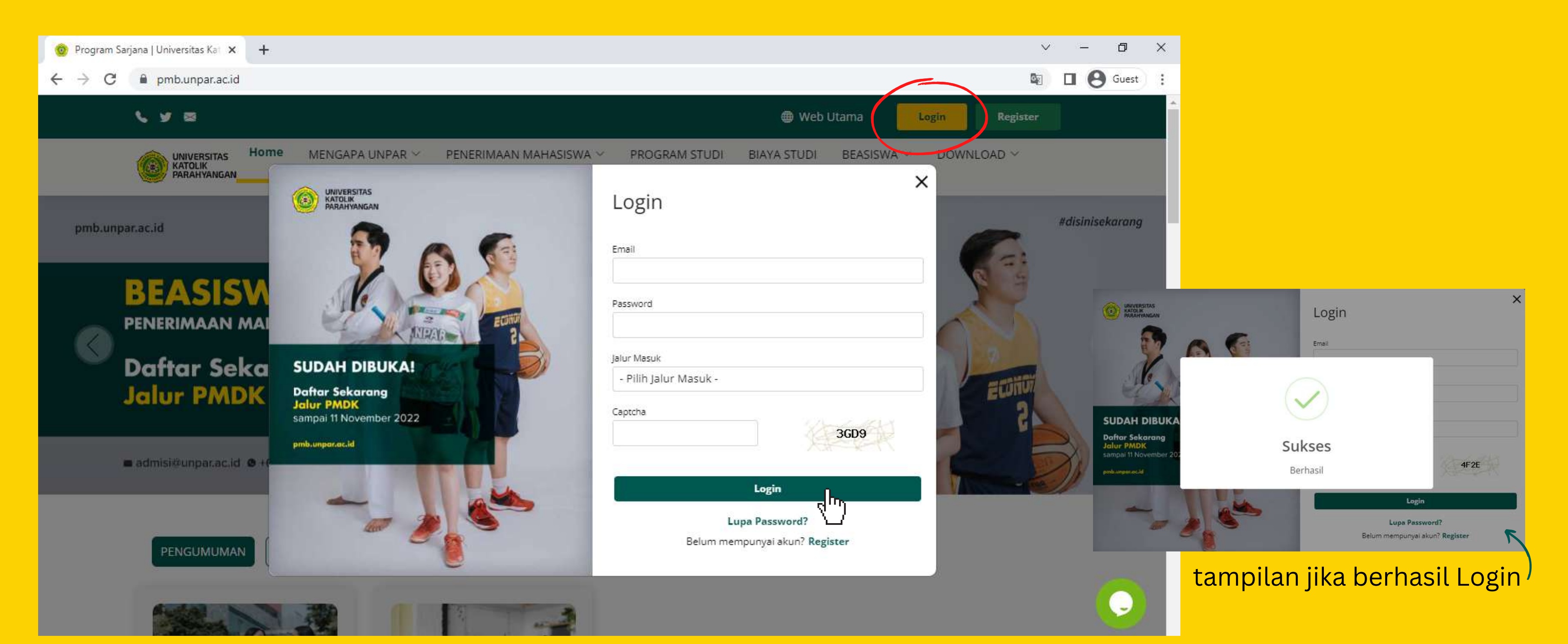

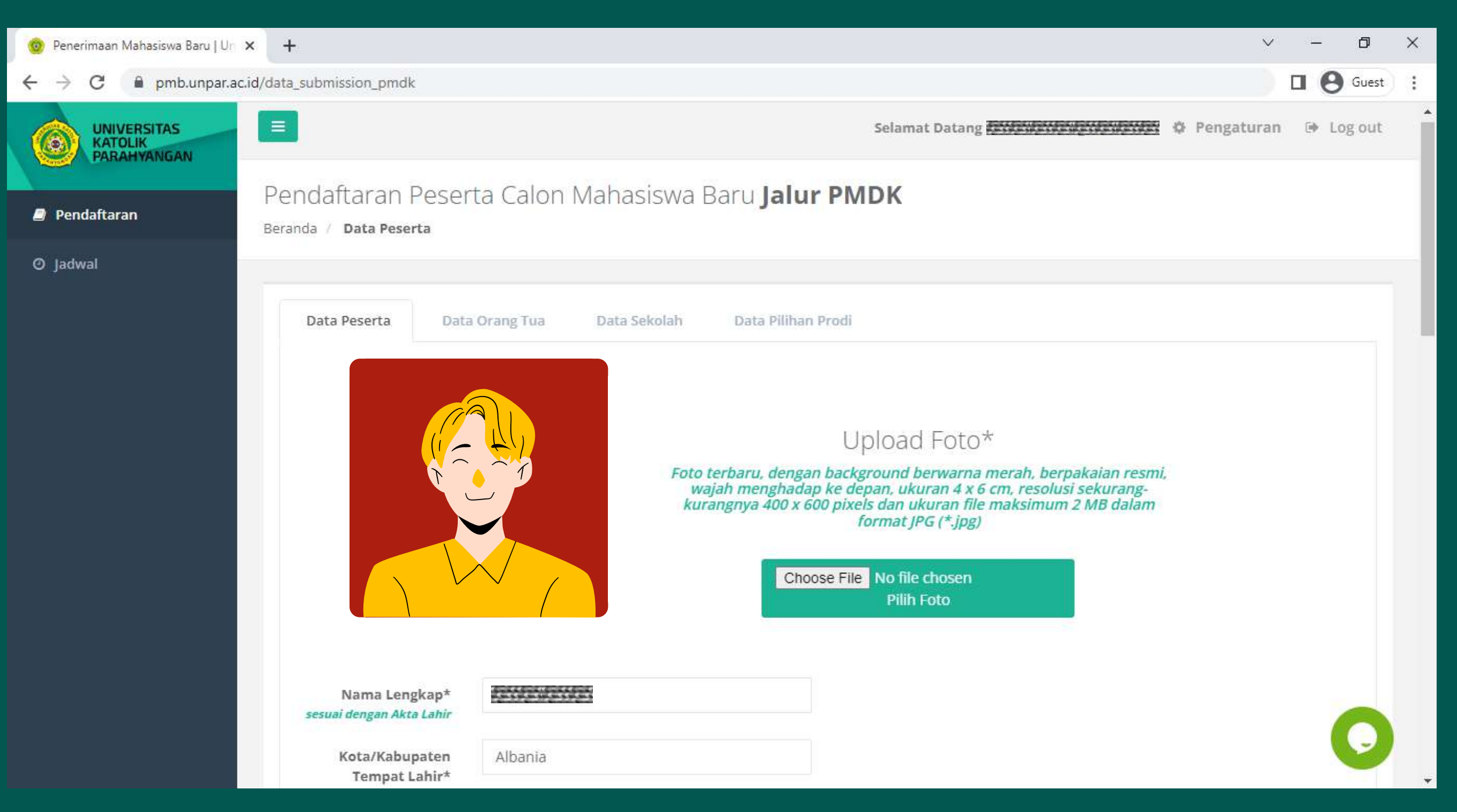

*Upload* pas foto sesuai dengan ketentuan lalu isi dan lengkapi semua data peserta yang diminta pada website, jika sudah klik "**Lanjutkan**"

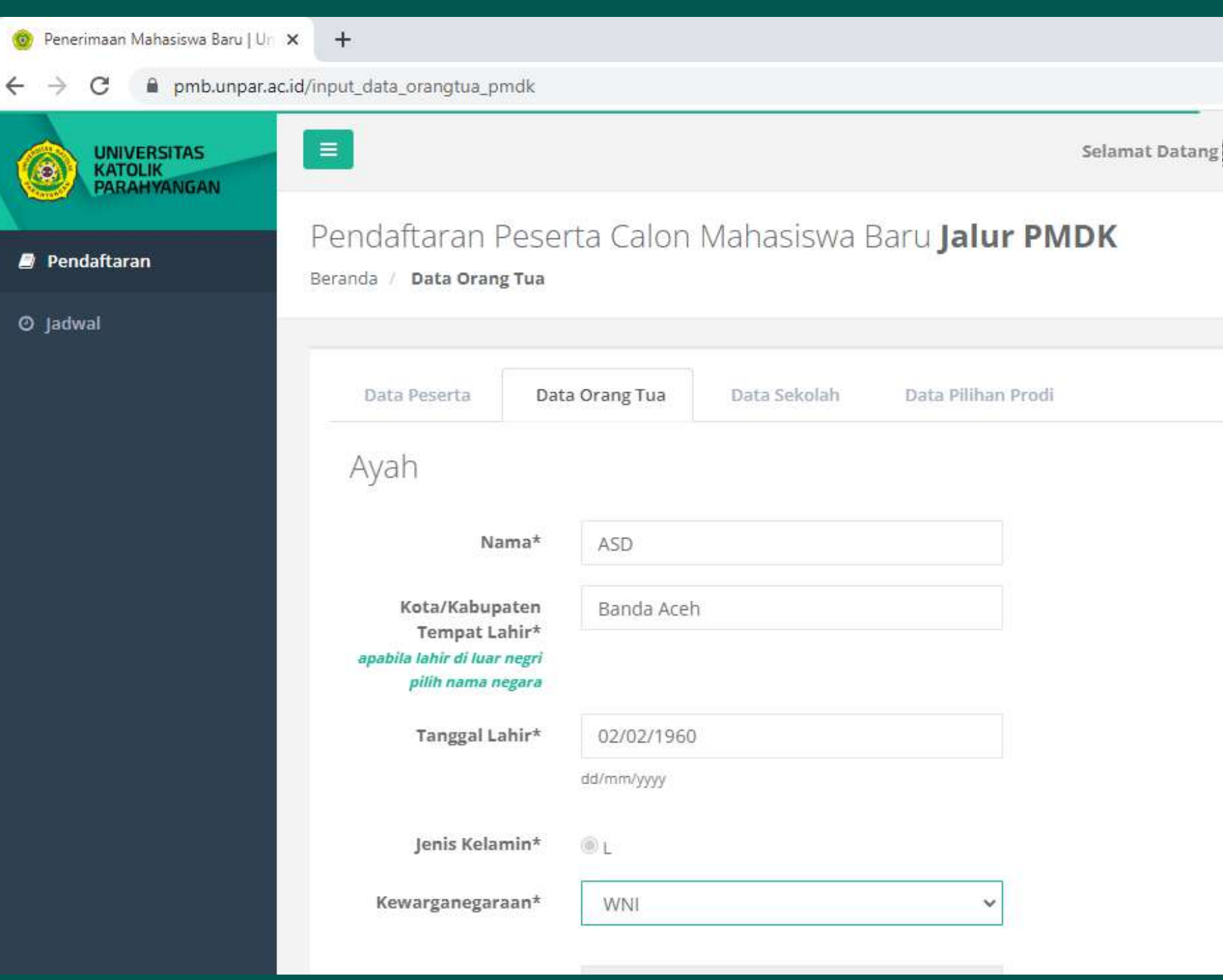

### Isi dan lengkapi data orang tua sesuai dengan yang diminta pada website, Ialu klik "Lanjutkan"

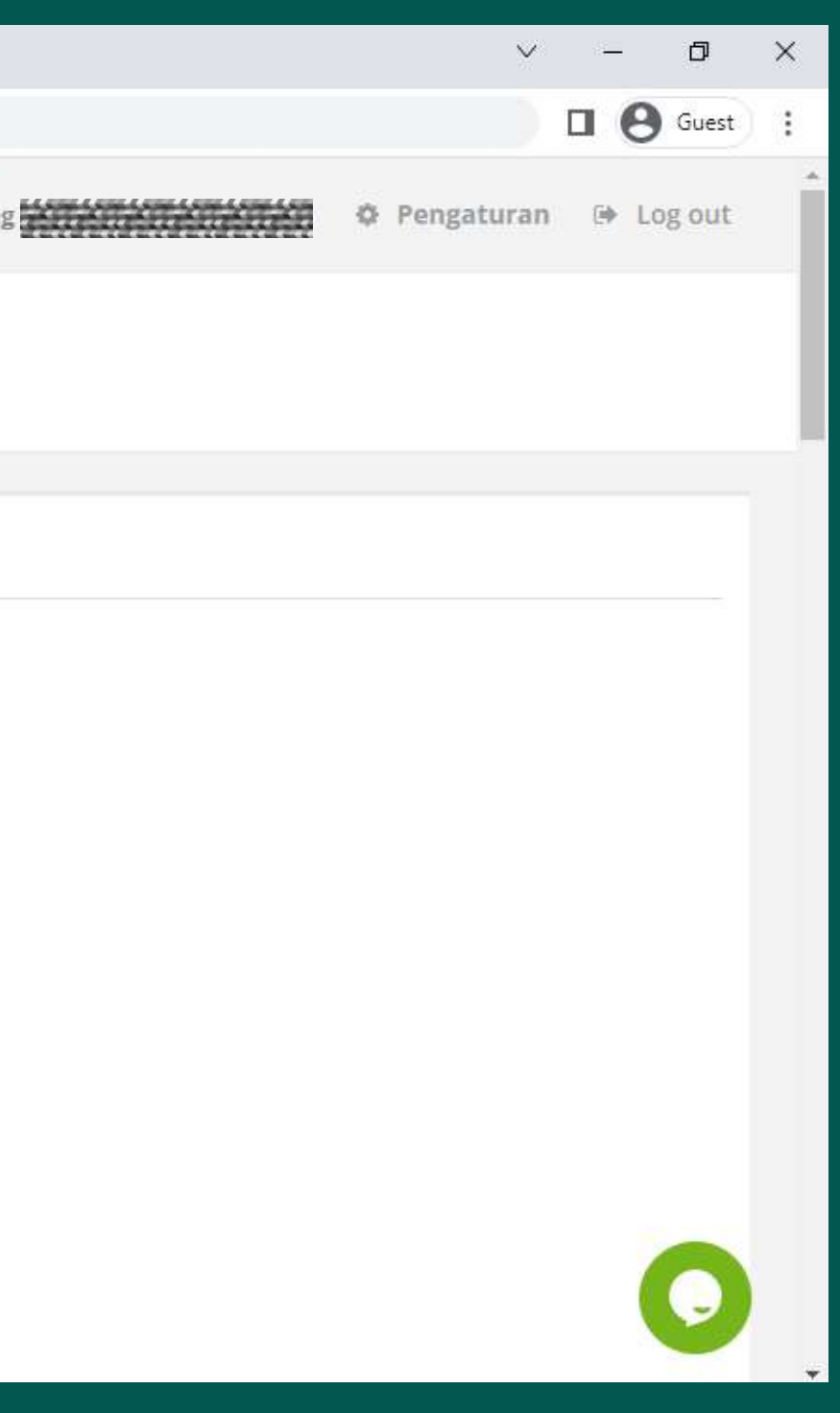

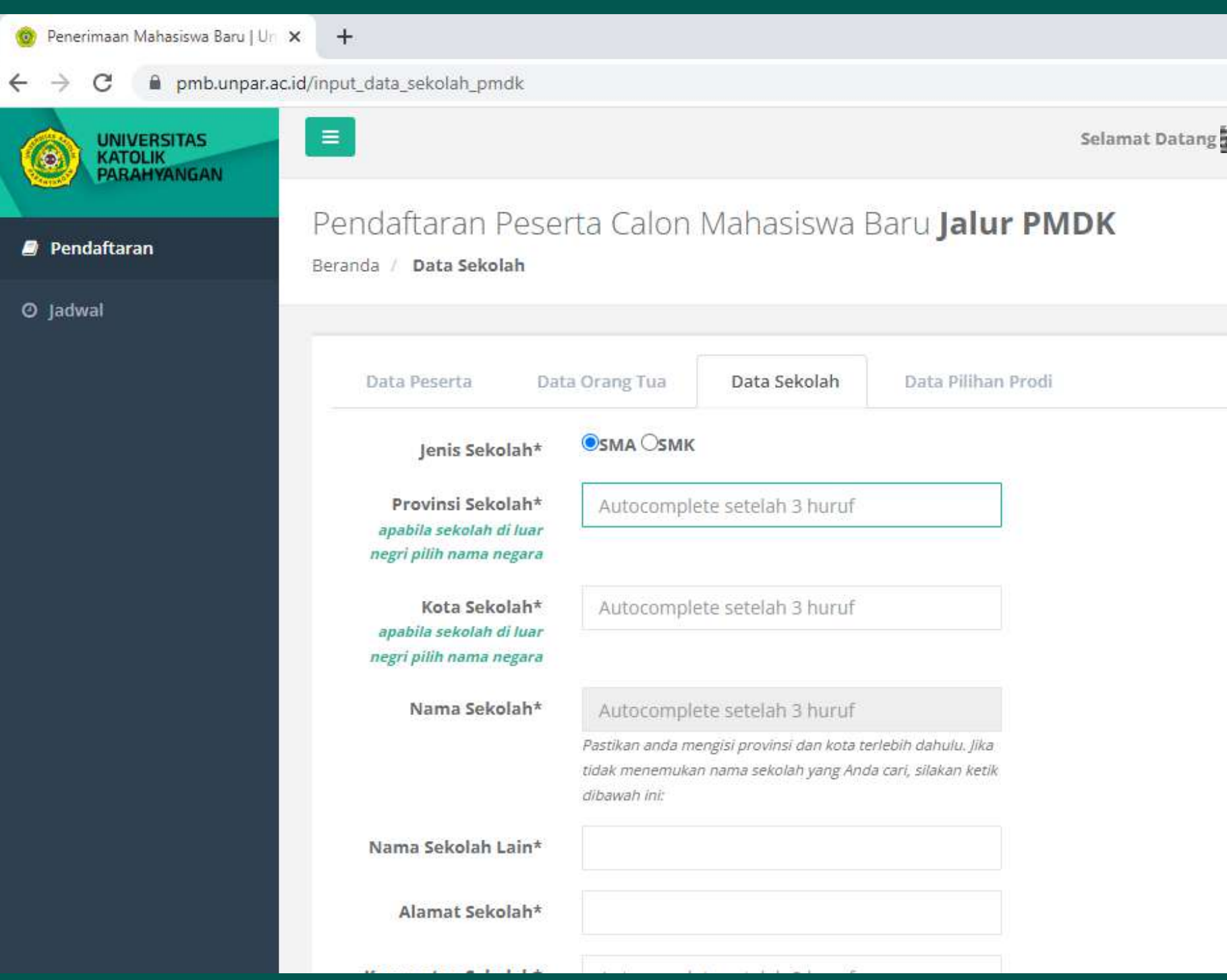

Isi dan lengkapi data sekolah dengan benar, lalu klik "**Lanjutkan**"

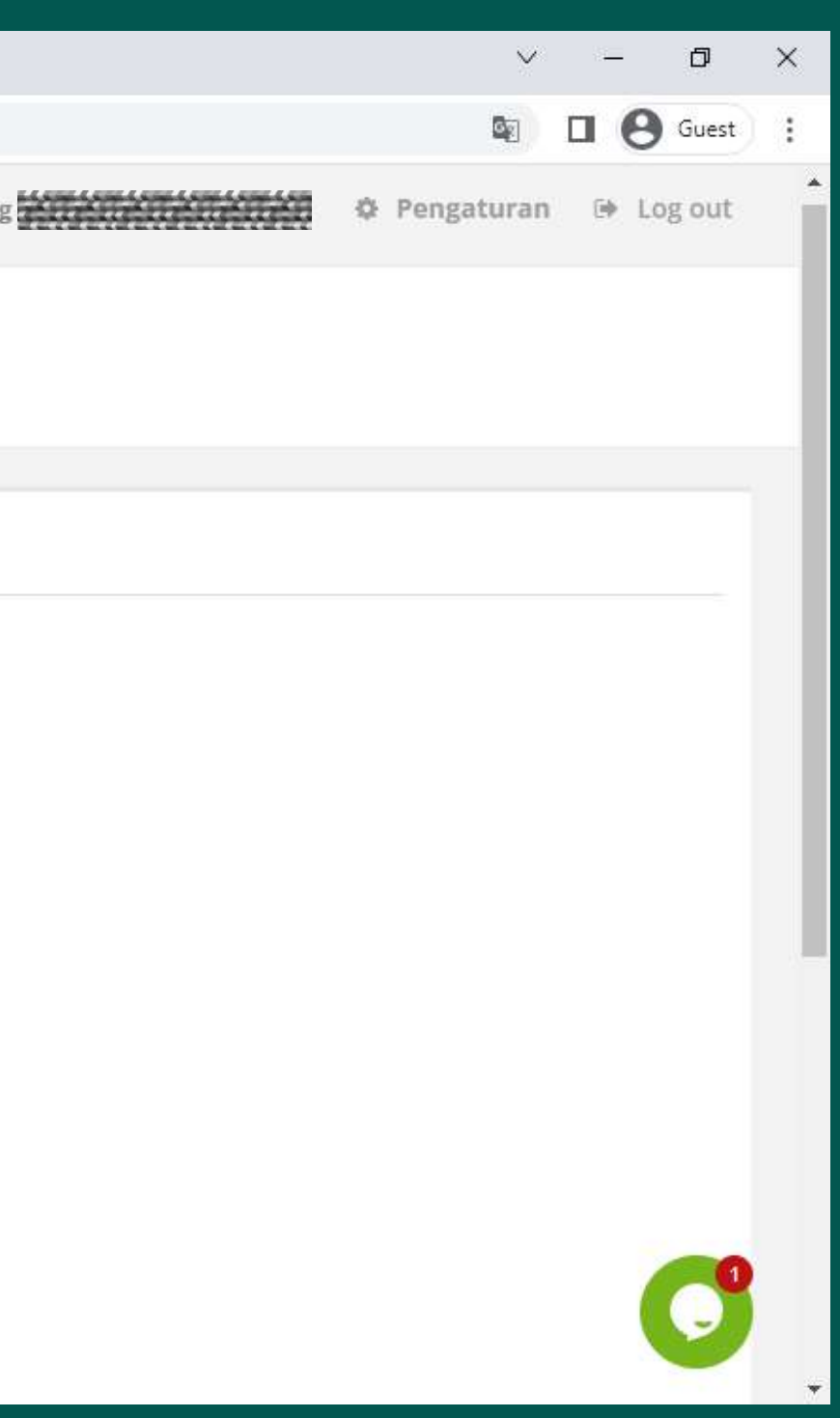

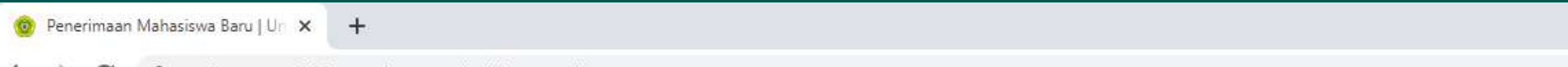

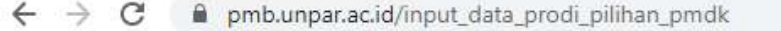

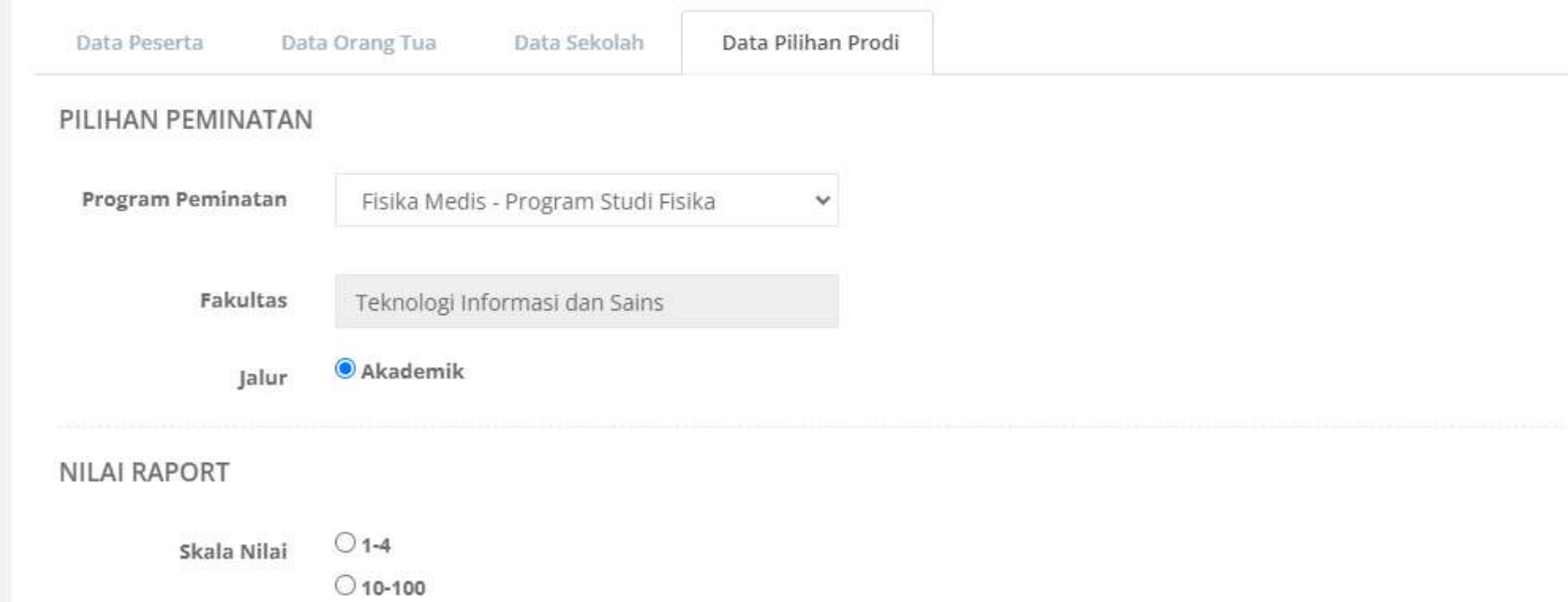

\*)Nilai yang Anda masukan adalah Nilai Mata Pelajaran Wajib.

\*)Sorot singakatan nama Mata Pelajaran untuk mengetahui nama lengkap Mata Pelajaran.

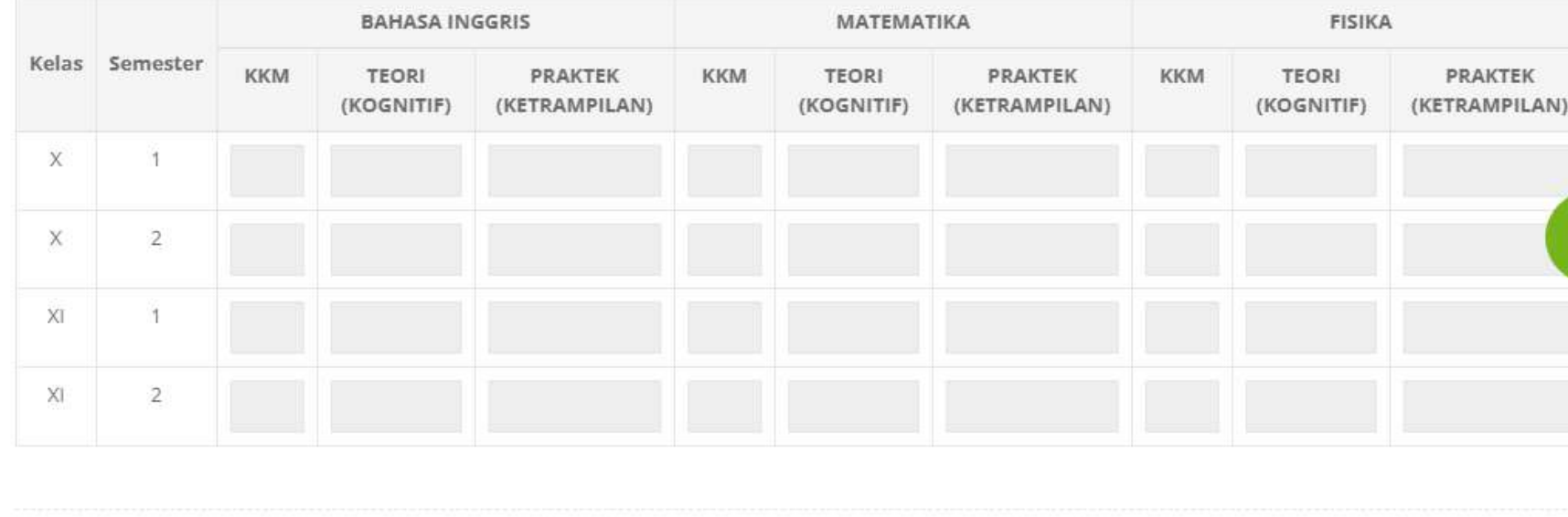

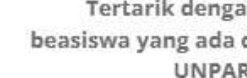

 $O$  Ya  $O$  Tidak

Solidaritas

Sumbangan

2,500,000

(minimal sumbangan Rp. 2,500,000,- dan kelipatan Rp.

 $2,500,000,-$ 

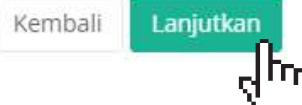

Isi program studi yang diminati, lalu isi kolom nilai sesuai dengan nilai pada raport.

Jika ingin mengajukan beasiswa tambahan, silakan pilih "Ya" pada pertanyaan mengenai beasiswa.

Klik "Lanjutkan"

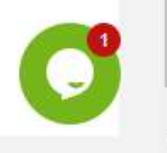

 $\Box$ 

 $\Box$   $\Theta$  Guest

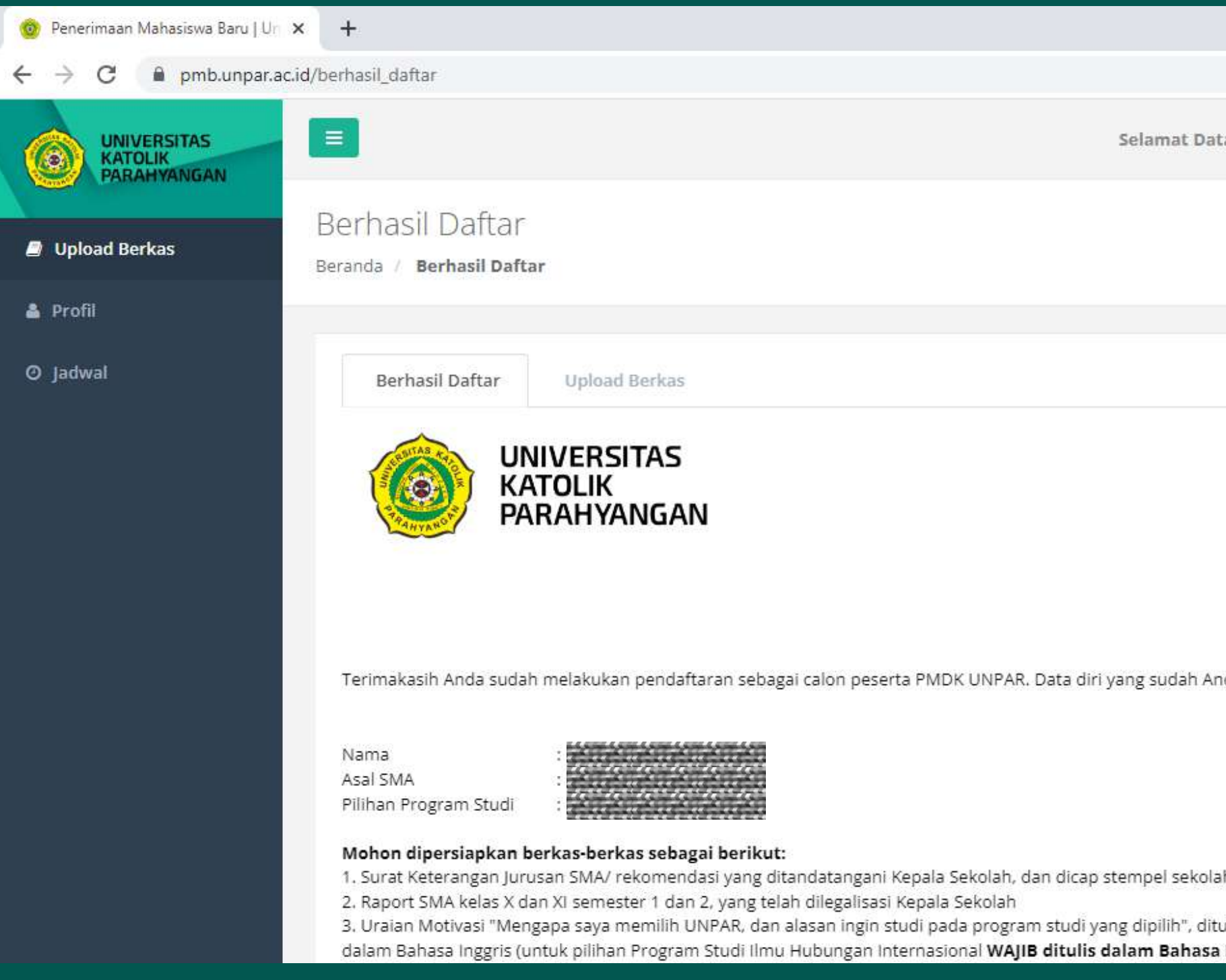

### Setelah berhasil mengisi data, website akan menampilkan ringkasan data dan berkas yang perlu dipersiapkan untuk di-*upload*.

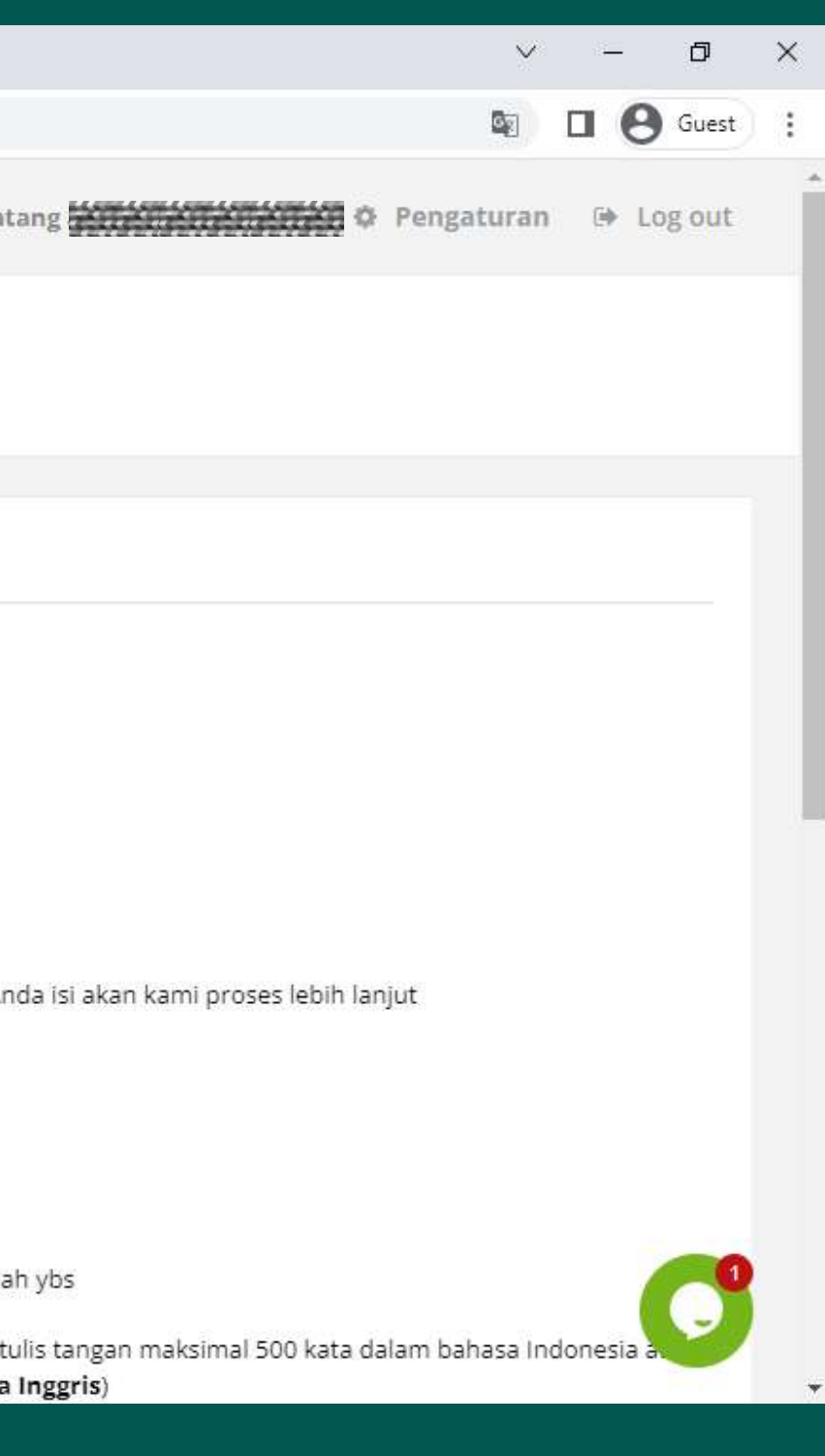

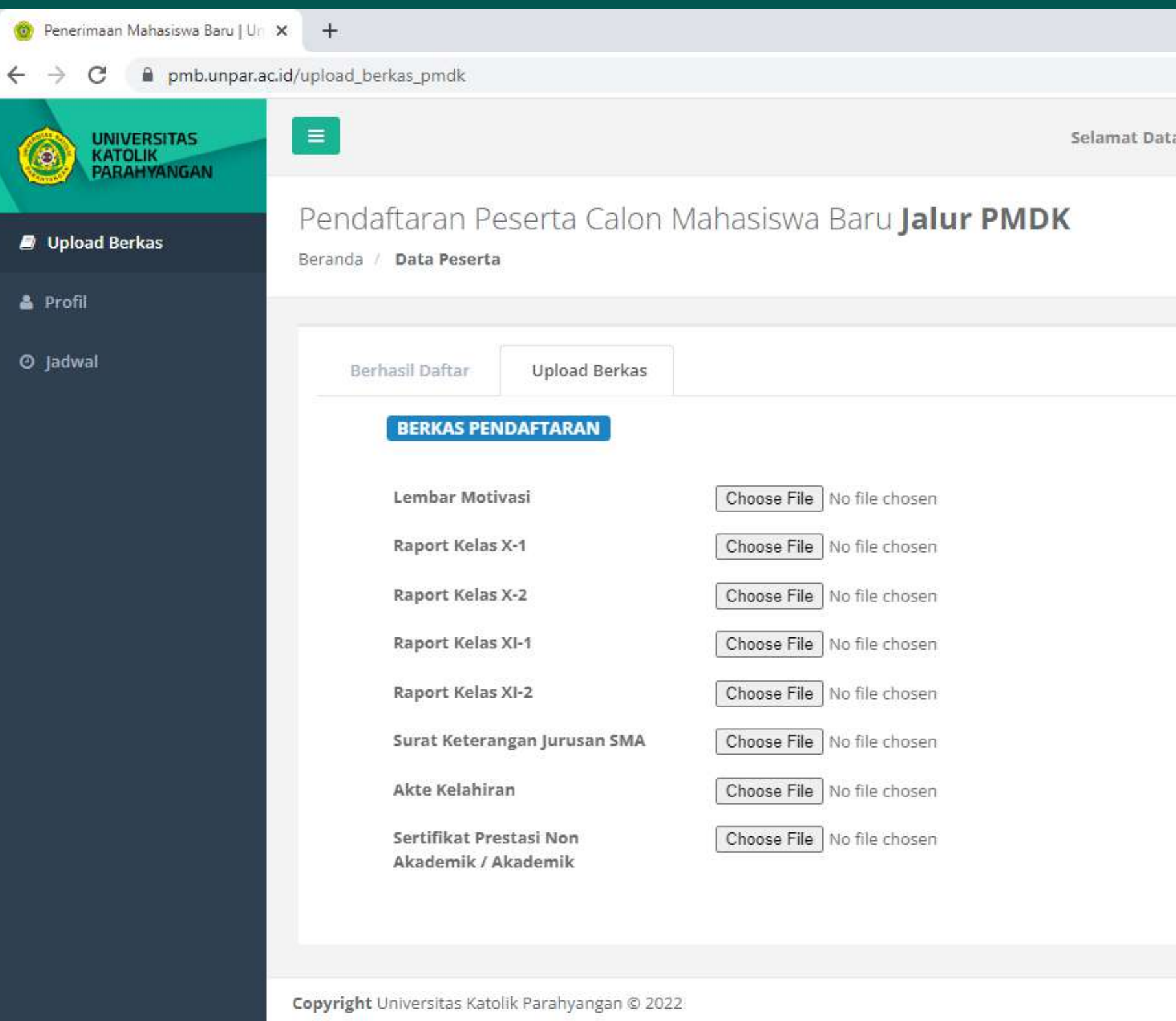

*Upload* berkas sesuai dengan yang diminta. Perhatikan ukuran file yang akan di-*upload.* 

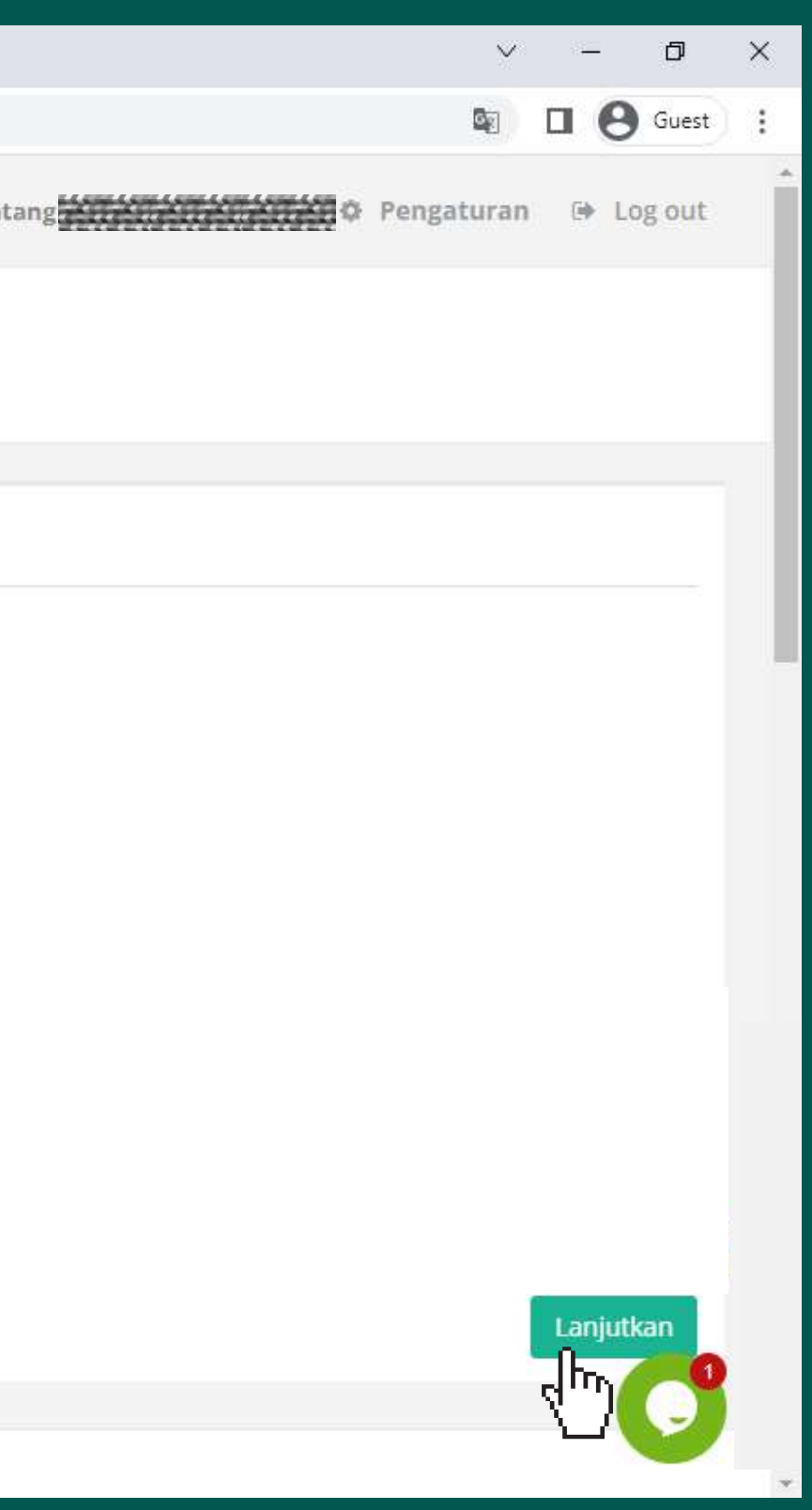

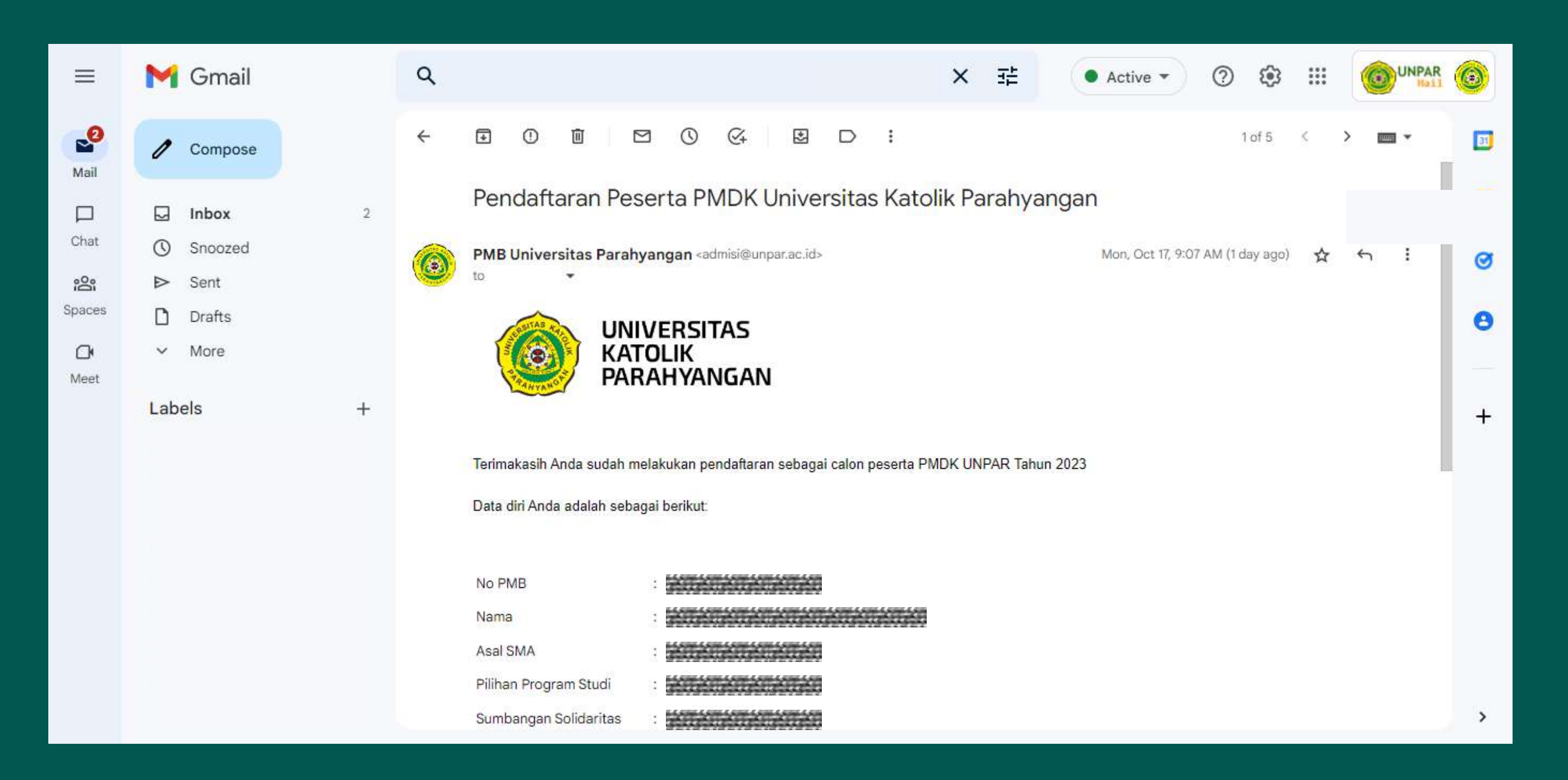

Pendaftaran dinyatakan selesai jika sudah mendapat email yang berisi **No. PMB** dan ringkasan data. Email tersebut **tidak boleh dihapus** karena nantinya **No. PMB** akan digunakan untuk membuka **pengumuman kelulusan** melalui website **pmb.unpar.ac.id**

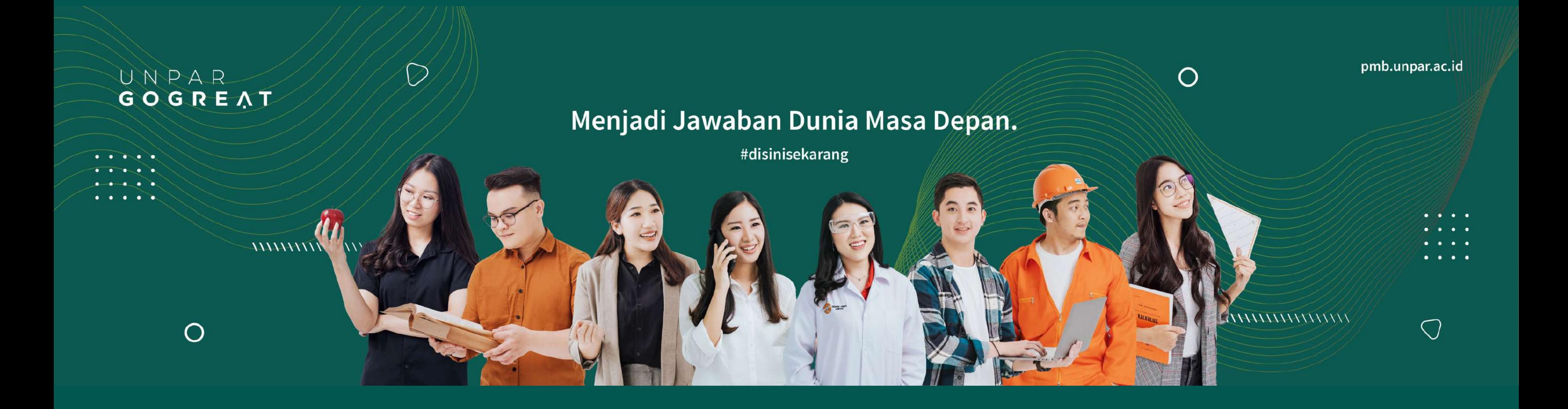